# Guía de instalación para el controlador de la impresora Mitsubishi CP-K60DW-S

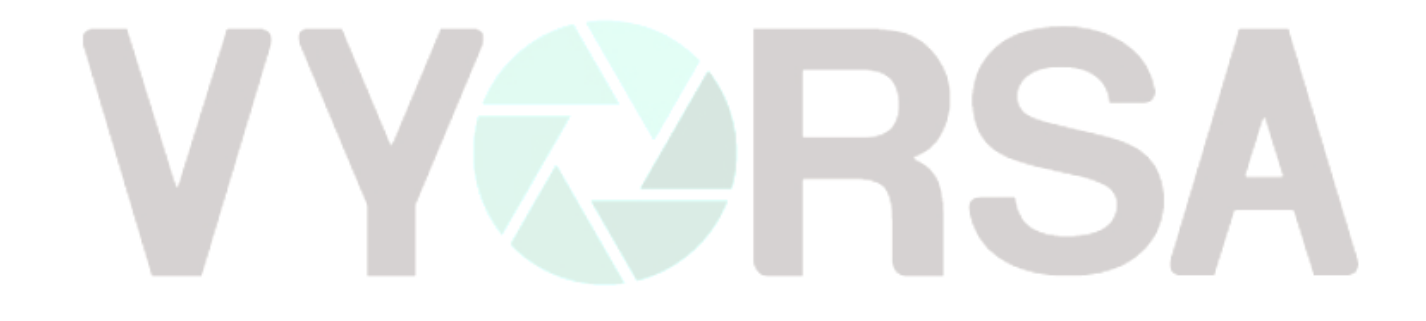

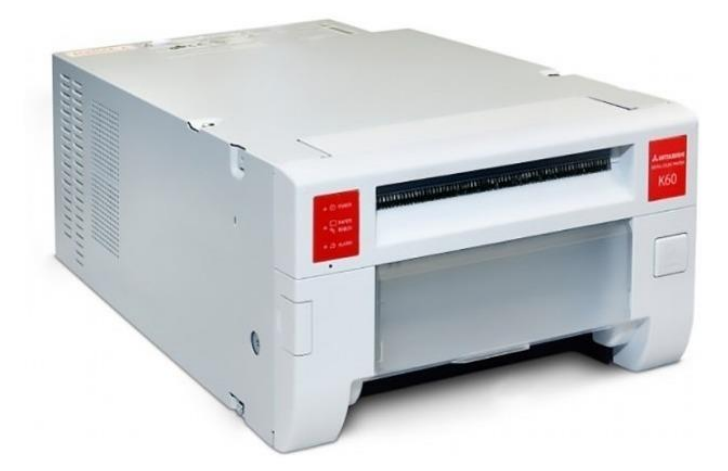

# Índice

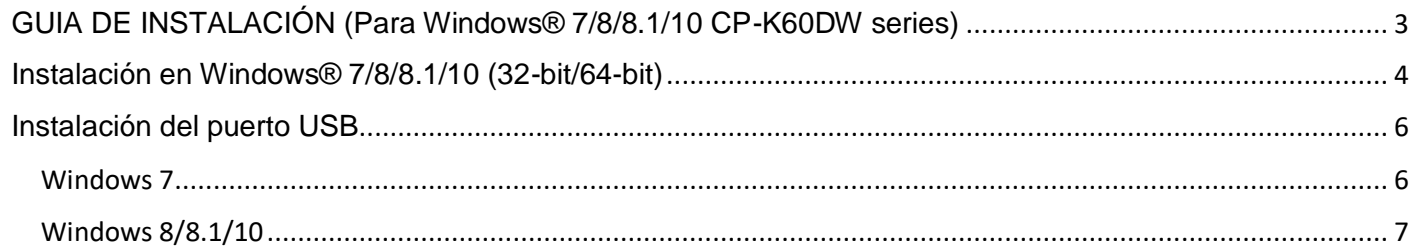

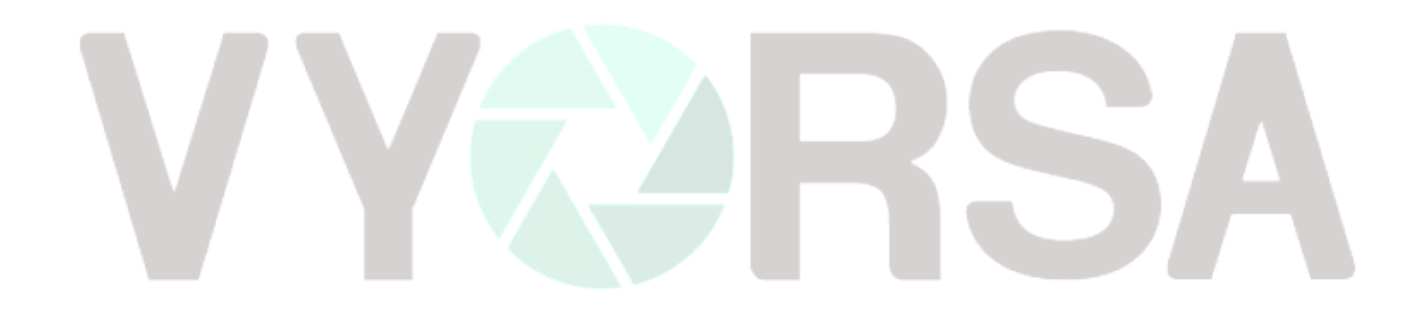

#### <span id="page-2-0"></span>GUIA DE INSTALACIÓN (Para Windows® 7/8/8.1/10 CP-K60DW series)

Microsoft y Windows son marcas registradas de Microsoft Corporation en los Estados Unidos y / u otros países. Los diversos paquetes de software mencionados en este manual son marcas registradas de sus respectivas compañías. Requisitos del sistema

Consulte el siguiente sitio web para verificar la última versión del controlador de impresora.

<http://www.mitsubishielectric.com/products/vis/index.html#Printers>

Requisitos del Sistema

Computadora: CPU Pentium o AMD (No compatible con Nvidia o AMR) Memoria RAM: 512 Mbytes o más<br>Disco duro: 612 Capacidad vacía Capacidad vacía 512 Mbytes o más Cable USB: Asegúrese de usar un cable de 2 metros o menos. \*

\*Use el controlador de impresora en un entorno que esté funcionando y que el sistema funcione correctamente

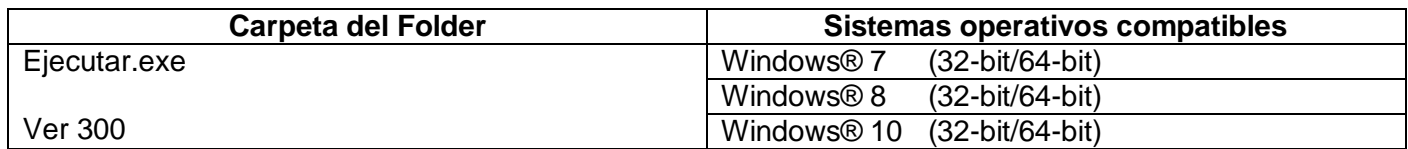

CP-K60DW series La impresora es compatible con la interfaz USB 2.0 (USB de alta velocidad).\*

\* INSTALE PRIMERO EL CONTROLADOR DE LA IMPRESORA Y LUEGO CONECTE LA IMPRESORA AL PC. NO SE PUEDE USAR UNA VERSIÓN DIFERENTE DEL CONTROLADOR AL MISMO TIEMPO. Cuando el controlador ya esté instalado, desinstálelo y luego instale la versión más actual

#### <span id="page-3-0"></span>Instalación en Windows® 7/8/8.1/10 (32-bit/64-bit)

- 1. Iniciar el sistema operativo
- 2. Ingresar con la cuenta de usuario (Permisos de administrador)
- 3. Iniciar el instalador (Ejecutar.exe) dando click derecho y seleccionando Ejecutar como administrador
- 4. Seguir las instrucciones de pantalla del instalador
- 5. Dar click en siguiente (Next)

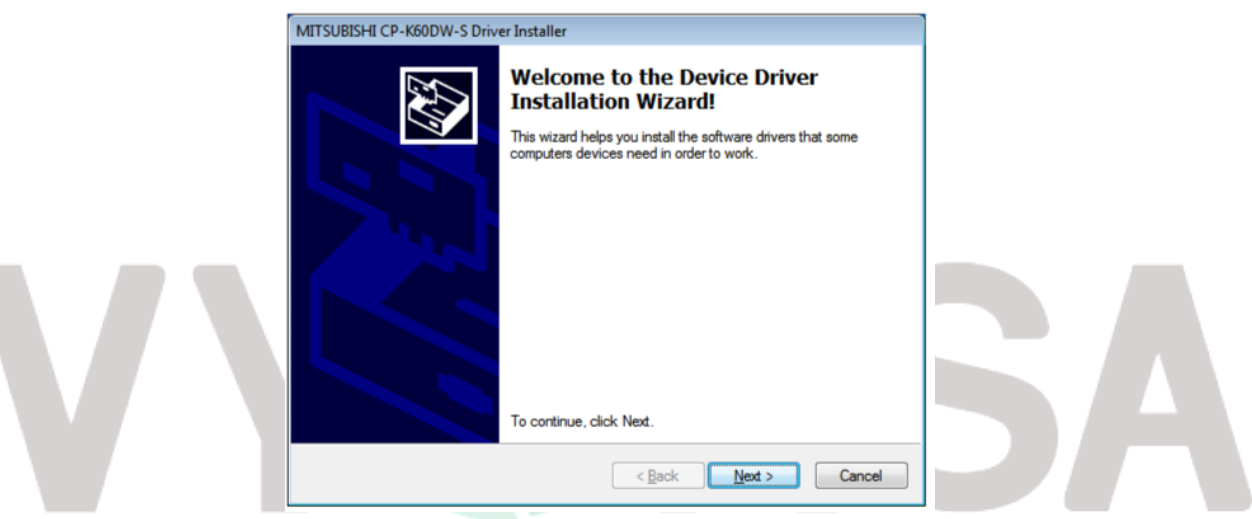

6. Aceptamos los términos y daremos click derecho (Next).

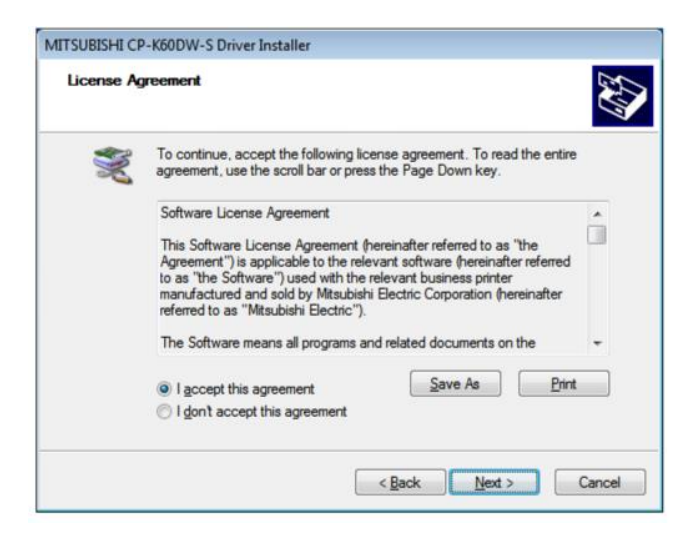

7. Marcar la casilla (Always trust software from: "MITSUBISHI ELECTRIC CORPORATION") y daremos click en instalar (Install)

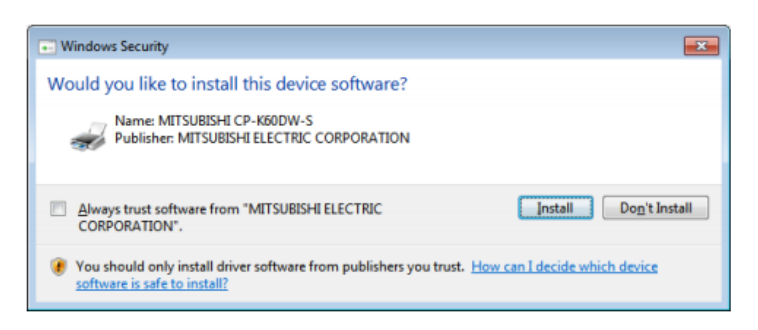

8. Se ha completado la instalación y nos aparecerá una palomita en color verde. Esto quiere decir que ha instalado correctamente el controlador.

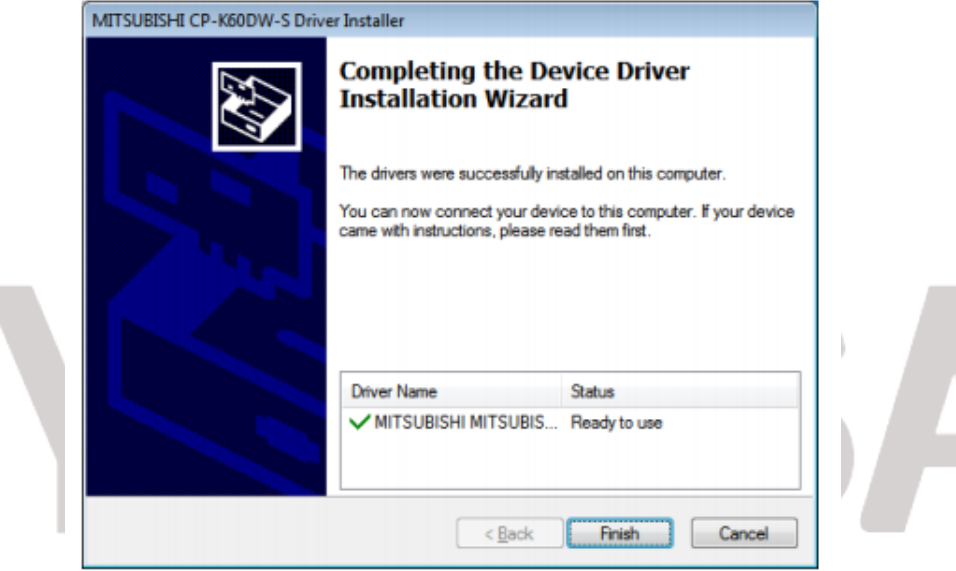

#### <span id="page-5-0"></span>Instalación del puerto USB

### <span id="page-5-1"></span>Windows 7

#### 1) Encienda la impresora y conéctela a su PC con el cable USB. \*

\*NOTA: SIEMPRE CONECTAR LA IMPRESORA EN EL PUERTO USB EN EL CUAL SE INSTALO PARA QUE NO OCURRAN FUTUROS ERRORES

2) El software del controlador se instalará automáticamente. Haga clic en el globo para comprobar el estado de la instalación.

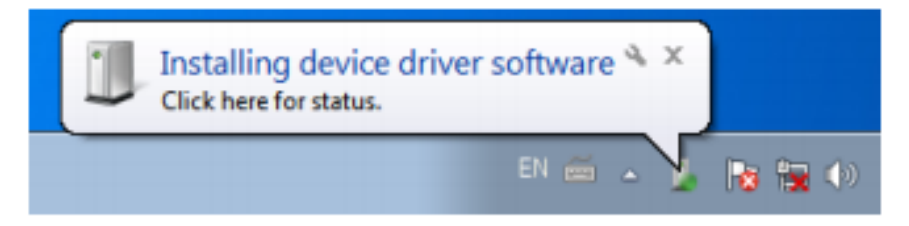

3) Haga clic en el botón "Cerrar" para terminar la instalación.

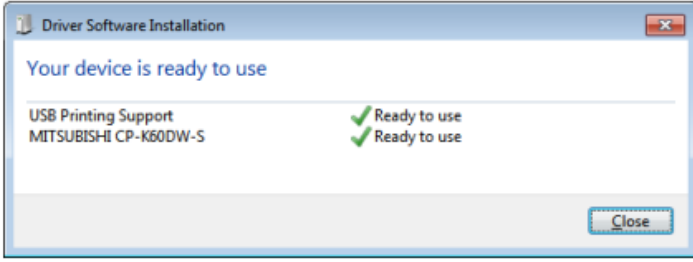

4) Dirigirnos a Panel de control / Dispositivos e Impresora y se agregara el Icono de MITSUBISHI CP-K60DW-S

5) Reinicie su PC.

## <span id="page-6-0"></span>Windows 8/8.1/10

1) Encienda la impresora y conéctela a su PC con el cable USB. \*

\*NOTA: SIEMPRE CONECTAR LA IMPRESORA EN EL PUERTO USB EN EL CUAL SE INSTALO PARA QUE NO OCURRAN FUTUROS ERRORES

2) El software del controlador se instalará automáticamente. Haga clic en el icono que aparecerá en la barra

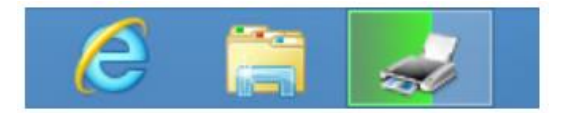

3) Se abrirá una nueva ventana donde estará instalando y reconociendo la impresora. Esperar hasta que finalice

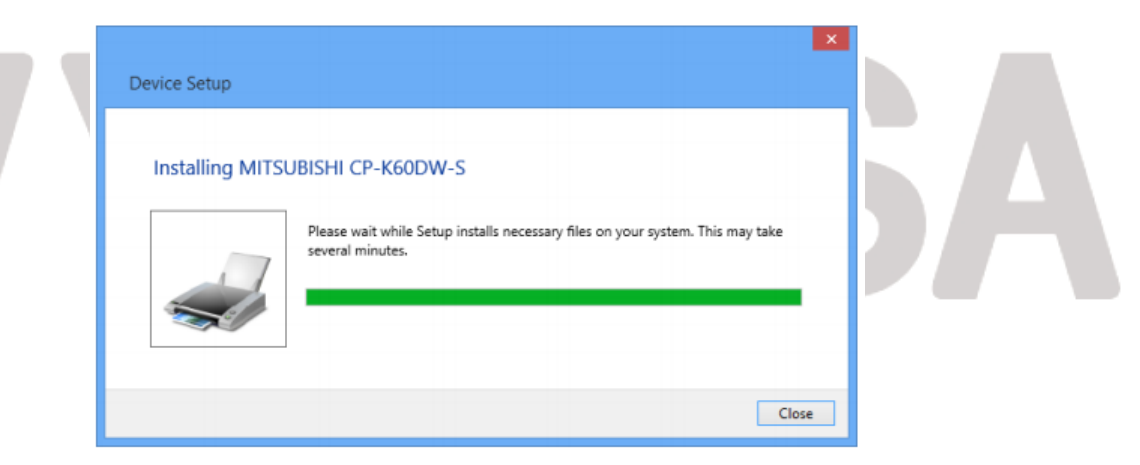

4) Dirigirnos a Panel de control / Dispositivos e Impresora y se agregara el Icono de MITSUBISHI CP-K60DW-S

5) Reinicie su PC.